## Installationsanleitung für KBC e-Commerce

Diese Anleitung erklärt die Installation und Benutzung der KBC Extension für e-Commerce.

Release Datum: Mon, 07 Aug 2023 14:01:06 +0200 Version: 2.0.239

wallee AG General-Guisan-Strasse 47 CH-8400 Winterthur

E-Mail: info@sellxed.com

Telefon: CH: +41 (0)44 505 13 60 DE: +49 (0)40 2999 60117 UK: +44 (0)161 850 6890 US: +1 (0)205 557 5869

© copyright by wallee AG Mon, 07 Aug 2023 14:01:06 +0200

## Inhaltsverzeichnis

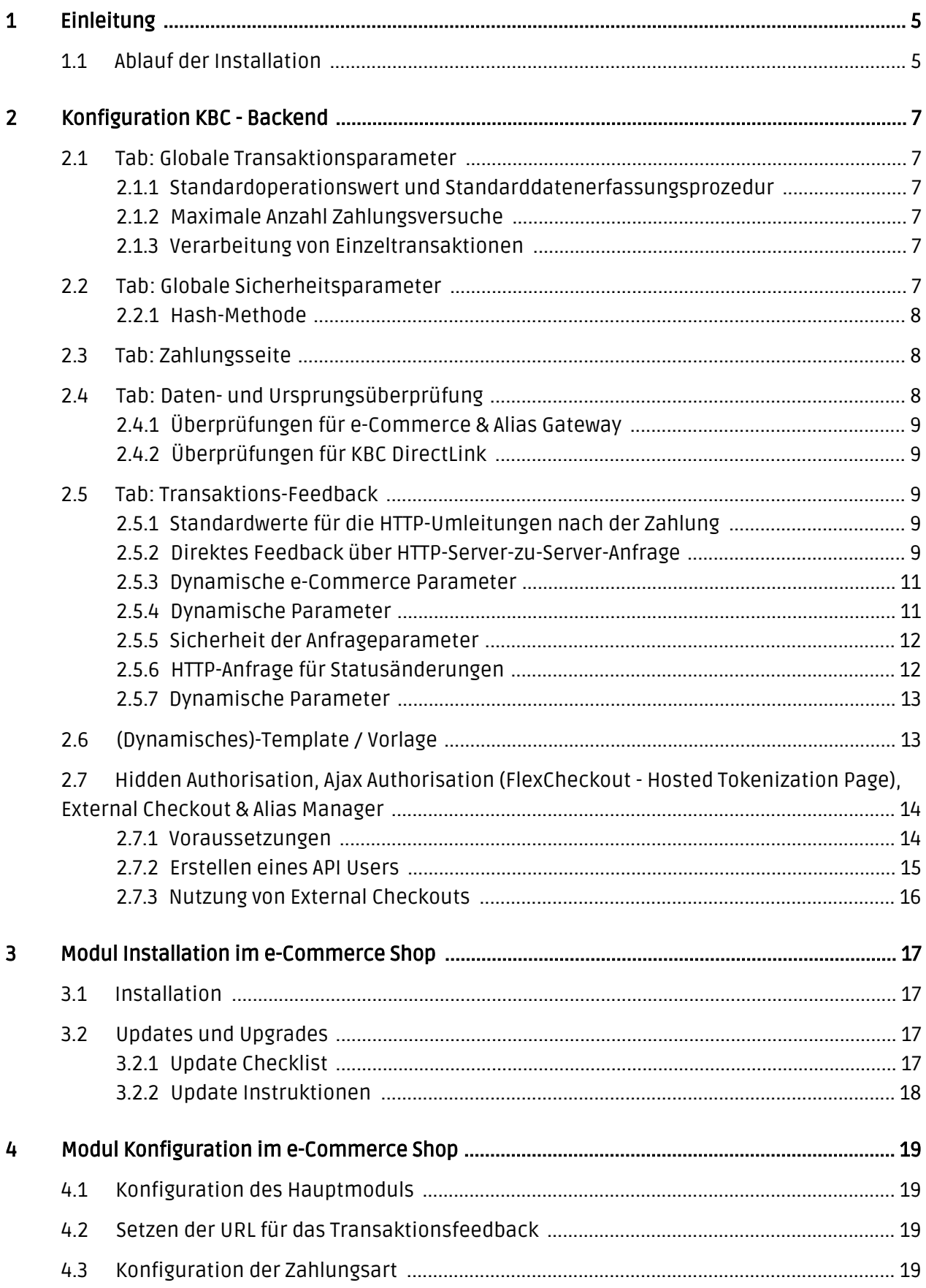

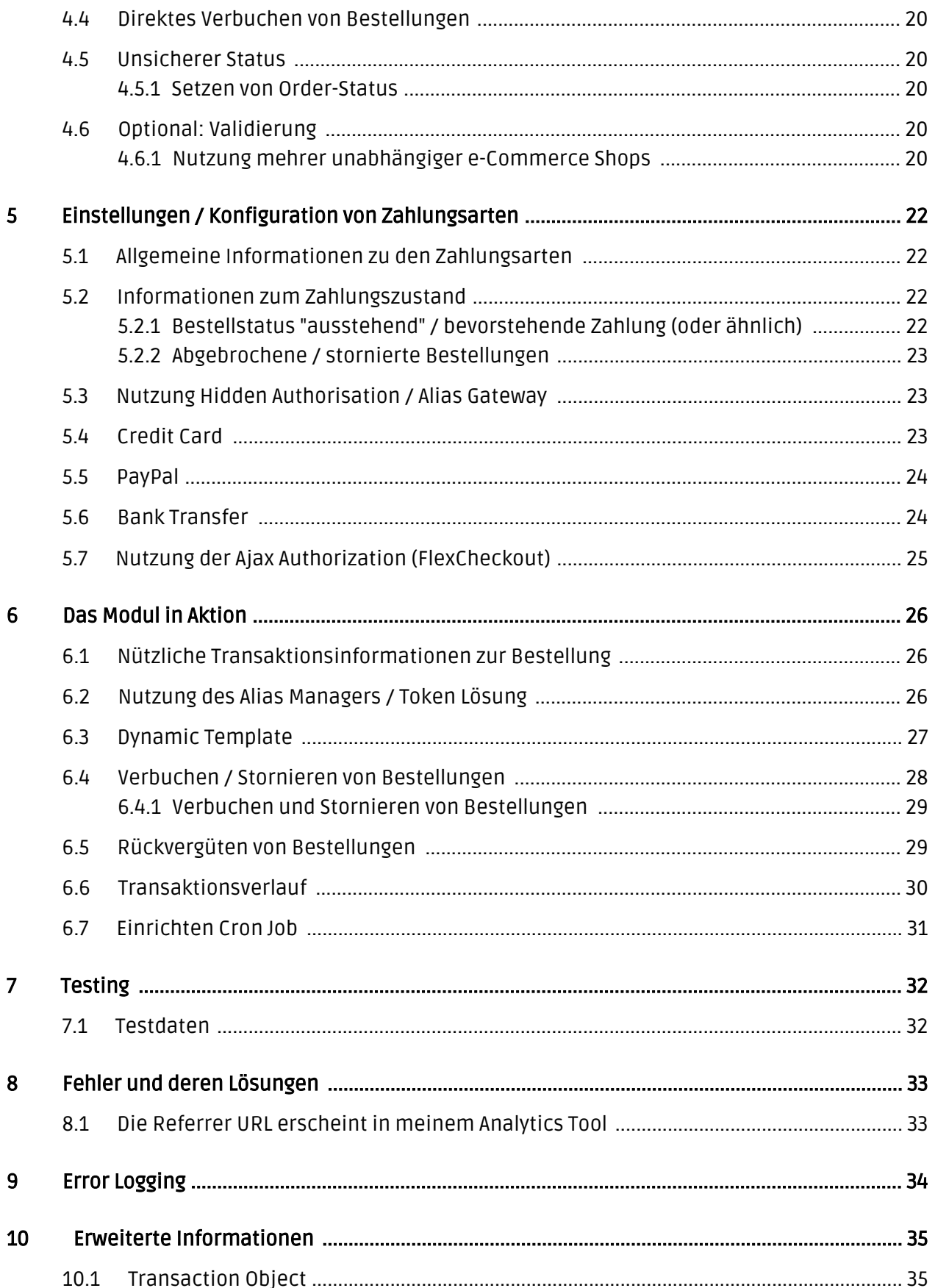

## <span id="page-4-0"></span>1 Einleitung

Diese Anleitung beschreibt die Installation, die Konfiguration und die Nutzung des Zahlungsmoduls für e-Commerce und KBC.

Bevor Sie mit der Installation beginnen können, stellen Sie sicher, dass Sie im Besitz aller notwendigen Daten sind:

- PSPID und Passwort erhalten Sie nach Vertragsabschluss oder nach Eröffnung eines Demo Kontos direkt von KBC
- e-Commerce Zahlungsmodul von sellxed.com/shop
- Zugangsdaten zu Ihrem Server und Shop.

Falls Sie noch nicht im Besitz eines Vertrags mit KBC sind, können Sie diesen gerne auch direkt durch uns beziehen.

Beachten Sie, dass Sie für unsere Plugins mindestens die PHP Version 5.6 verwenden müssen. PHP 8 oder höher wird derzeit nicht unterstützt.

## <span id="page-4-1"></span>1.1 Ablauf der Installation

In diesem Dokument erhalten Sie alle Informationen, welche für die Installation des Moduls notwendig sind. Für die Inbetriebnahme des Moduls sollten Sie die einzelnen Punkte strikt befolgen. Nur so kann ein sicherer Einsatz in Übereinstimmung mit allen Sicherheitsregularien gewährleistet werden.

- 1. Konfiguration der Administrationsoberfläche von KBC.
- 2. Konfiguration der <u>[Grundeinstellungen](#page-18-1)</u> des <u>Zahlungsmoduls.</u>
- 3. Konfiguration der **Zahlungsarten.**
- 4. Durchführung einer Testbestellung anhand der beigelegten <u>Testdaten</u> am Ende dieses Dokuments.
- 5. Sofern der Test erfolgreich verlaufen ist, kopieren Sie alle Daten Ihres Testkontos in das Live Konto von KBC.

#### Installationsservice

Unsere Zahlungsmodule sind standardmässig so vorkonfiguriert, dass die Installation gleich nach dem Eintragen der benötigten Keys funktionieren sollte. Sollten Sie einen Setting aus der Konfiguration des Moduls nicht kennen, können Sie sich gerne mit unserem Support in Verbindung setzen.

Unser Support Team steht Ihnen während der Geschäftszeiten gerne zur Verfügung: <http://www.sellxed.com/support>. Sie haben zudem jederzeit die Möglichkeit unseren Installationsservice zu bestellen. Wir sorgen für eine reibungslose Installation in Ihrem Shop: <http://www.sellxed.com/shop/de/integration-und-installation.html>

### .htaccess Verzeichnisschutz

Für den Test des Zahlungsmoduls muss jeglicher Verzeichnisschutz oder IP Sperre auf Ihrem Server zwingend ausgeschaltet sein, sonst kann es sein, dass das Zahlungsfeedback von KBC nicht bis zu Ihrem Shop durchdringt.

## <span id="page-6-0"></span>2 Konfiguration KBC - Backend

Loggen Sie sich für die Konfiguration bei KBC im Backend ein:

- Test Umgebung: <https://secure.paypage.be/Ncol/Test/BackOffice/>
- Live Umgebung: <https://secure.paypage.be/Ncol/Prod/BackOffice/>

Die Parameter welche auf den folgenden Seiten eingestellt werden sind Voraussetzung für die spätere [Konfiguration des Hauptmoduls.](#page-18-1)

Die Konfiguration der Einstellungen erfolgt unter Konfiguration > Technische Informationen. Im folgenden Kapitel entsprechen die Kapitelüberschriften den Tabs im Backoffice von KBC. An einzelnen Stellen wird zur besseren Verständlichkeit auch ein Screenshot beigelegt. Sollte eine Einstellung nicht erwähnt werden, so hat diese für die Konfiguration des Zahlungsmoduls keine Bedeutung und kann problemlos ignoriert werden.

## <span id="page-6-1"></span>2.1 Tab: Globale Transaktionsparameter

Unter Globale Transaktionsparameter definieren Sie die Grundeinstellungen zur Abwicklung der Transaktionen.

#### <span id="page-6-2"></span>2.1.1 Standardoperationswert und Standarddatenerfassungsprozedur

Wir empfehlen Ihnen die Option "Direktbuchung" und "Automatische Datenerfassung durch unser System am Ende des Tages.", dann werden alle eingehenden Zahlungen direkt verarbeitet und abgerechnet. Falls Sie das Transaktionsmanagement und verzögerte Verbuchung ausgewählt haben, sollten Sie Direktbuchung und Automatische Erfassung wählen. Im Fall von abweichenden Einstellungen in Ihrem Modul werden diese Einstellungen überschrieben.

### <span id="page-6-3"></span>2.1.2 Maximale Anzahl Zahlungsversuche

Wir empfehlen Ihnen den Zähler auf 10 zu setzen.

### <span id="page-6-4"></span>2.1.3 Verarbeitung von Einzeltransaktionen

Generell empfehlen wir Ihnen die Option "Online, jedoch Umstellung auf offline, wenn das Online-System des Acquirers nicht verfügbar ist.".

## <span id="page-6-5"></span>2.2 Tab: Globale Sicherheitsparameter

Hier werden die Sicherheitsparameter für die Interaktion zwischen dem Shop und dem Gateway von KBC definiert.

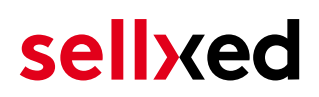

#### <span id="page-7-0"></span>2.2.1 Hash-Methode

Die sellxed Zahlungsmodule unterstützen alle Hashmethoden. Damit das Modul funktioniert, ist es entscheidend, dass die Einstellungen im KBC - Backend mit jenen im Shop identisch sind.

Um eine reibungslose Abwicklung zu garantieren wählen Sie folgende Einstellungen für die Erzeugung des Hashs:

- Jeder Parameter, dem die Passphrase folgt. Es kann sein, dass dieser Parameter in Ihrem Shop nicht sichtbar ist, in diesem Fall wird es automatisch übernommen.
- Hash-Algorithmus = SHA 512
- Zeichenkodierung = UTF-8

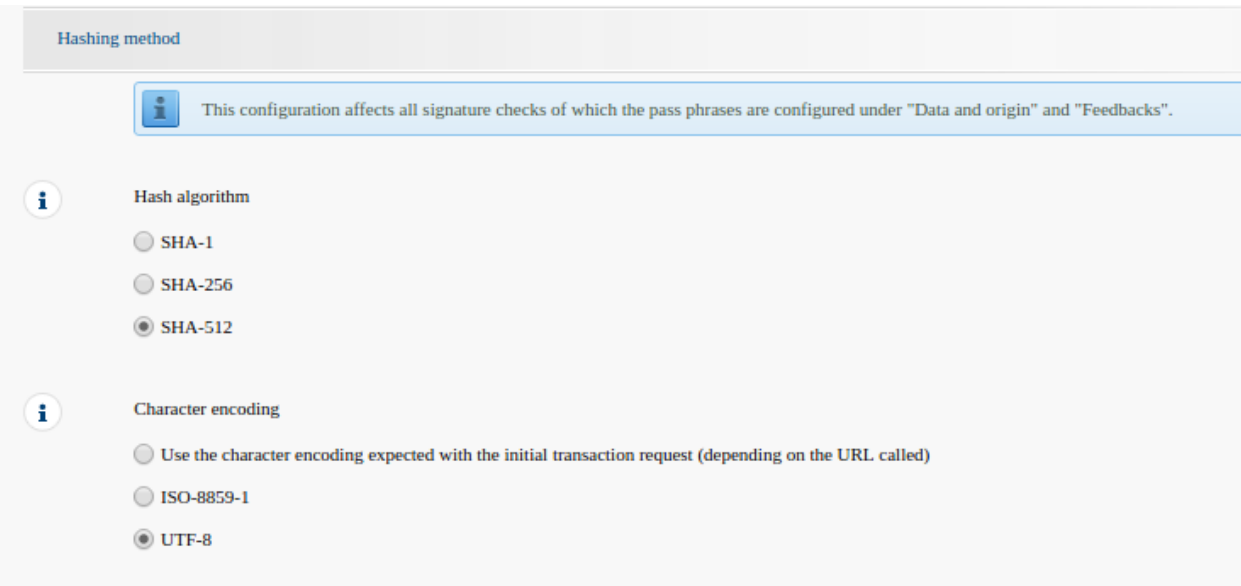

#### Abbildung 2.1: Konfiguration des SHA-Hash.

Diese Einstellungen müssen mit den Einstellungen im Hauptmodul übereinstimmen (vgl. [Konfiguration des Hauptmoduls](#page-18-1)). Beachten Sie, dass die Zeichenkodierung in unserem Modulen standardmässig auf UTF-8 gestellt ist und nicht geändert werden kann.

### <span id="page-7-1"></span>2.3 Tab: Zahlungsseite

Hier muss die Checkbox "Abbrechen" aktiviert sein. Das Feld 'Weiterleitung für "Zurück"- Schaltfläche"' können Sie leer lassen.

### <span id="page-7-2"></span>2.4 Tab: Daten- und Ursprungsüberprüfung

Der Tab Daten- und Ursprungsüberprüfung definiert Sicherheitselemente hinsichtlich der Übergabe von Daten und Aufruf der Payment Page.

### <span id="page-8-0"></span>2.4.1 Überprüfungen für e-Commerce & Alias Gateway

Im ersten Feld "URL der Händlerseite" muss nichts eingetragen werden.

Das Feld "SHA-IN Signatur" ist ein Sicherheitsbestandteil der Zahlung, welche deren Echtheit verifiziert. Es ist deshalb wichtig, dass Sie im Backend und im Shop die gleiche Signatur verwenden.

### Customweb SHA-String Generator

Bitte Beachten Sie, dass für die SHA-Signaturen nur ASCII Zeichen verwendet werden dürfen. Damit Sie keine unerlaubten Zeichen benutzen, verwenden Sie bitte unserem [SHA Signaturen Generator](http://www.customweb.com/signature_gernerator.php)

### <span id="page-8-1"></span>2.4.2 Überprüfungen für KBC DirectLink

DirectLink erlaubt Ihnen die Nutzung der Hidden Authorisation (Alias Gateway) sowie die direkte Verbuchung der Transaktionen aus dem Shop heraus. Falls Sie DirectLink in Ihrem Account aktiviert haben und dieses Feature nutzen möchten, tragen Sie im Feld "SHA-IN Signatur" dieselbe SHA-Signatur wie oben ein.

Weitere Informationen zur Konfiguration von DirectLink finden Sie unter [Konfiguration Hidden](#page-13-0) [Authorisation](#page-13-0).

### <span id="page-8-2"></span>2.5 Tab: Transaktions-Feedback

Im Tab Transaktions-Feedback wird die Antwort von KBC an den Shop gesteuert.

#### <span id="page-8-3"></span>2.5.1 Standardwerte für die HTTP-Umleitungen nach der Zahlung

Die Parameter des Transaktionsfeedback bestimmen die Verarbeitung im Shop nach erfolgter Zahlung. In den vier Feldern von "HTTP-Umleitung im Browser" müssen Sie nichts eingeben, da diese Einstellungen durch unser Modul übergeben werden.

Die Option "Bei der Umleitung auf eine der URLs soll auf der Bezahlseite ein Hinweis zur Umleitung durch KBC ausgegeben werden" sollte nicht angewählt sein.

### <span id="page-8-4"></span>2.5.2 Direktes Feedback über HTTP-Server-zu-Server-Anfrage

Um ein reibungsloses und zuverlässiges Funktionnieren des Modul zu gewährleisten, stellen Sie die Optionen bitte folgendermasse ein:

- Der Anfragetyp muss auf Online, aber Wechsel zu zeitlich versetzte Anfrage (deferred Request), wenn die Online-Anfrage fehlschlägt gesetzt werden. Als Anfragemethode müssen Sie "POST" verwenden.
- Die Option "Ich wünsche, während der Zahlungsverarbeitung, die Anzeige einer "in Bearbeitung" Meldung durch KBC an den Kunden." sollte ebenfalls nicht angewählt sein.
- Kopieren Sie hier die URL, welche Sie im Shop Backend finden unter: KBC > Setup.

#### URL der Händlerseite an die das Transaktionsfeedback gesendet wird

Für die Rückmeldung des Transaktionsfeedbacks tragen Sie die URL ein, welche das Hauptmodul direkt für Sie generiert. Weitere Informationen hierzu finden Sie unter dem Punkt [Transaktions-](#page-18-2)[Feedback.](#page-18-2)

#### Alle Bestellungen haben den Status pending / ausstehende Bestellung

Sollten Sie beim Testen bemerken, dass die Bestellungen im Shop nicht erfasst werden, respektive der Status nicht aktualisiert wird und keine Bestätigungsemail versendet wird, hängt dies mit dem Fehlschlagen des Transaktionsfeedbacks zusammen. Stellen Sie in diesem Fall sicher, dass Ihre Firewall die Anfragen von KBC nicht blockiert.

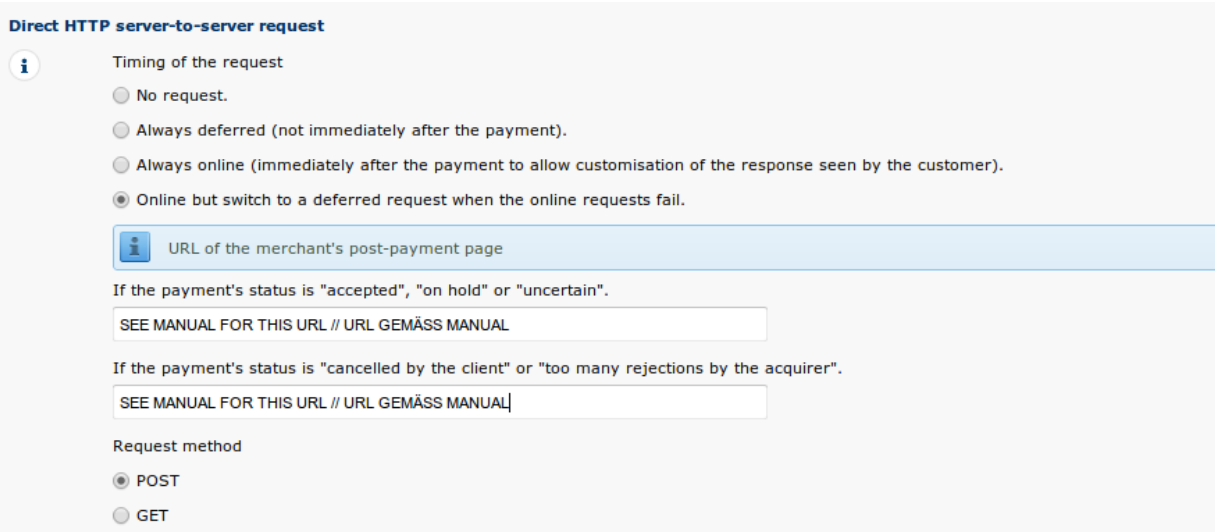

#### Abbildung 2.1: Konfiguration der Rücksprung URL für das HTTP-Feedback.

#### Deferred Requests und Time Out

KBC sendet die Notifikation über erfolgreiche Zahlungen mit einem Time Out von 20 Sekunden. Sollte Ihr Shop in dieser Zeit nicht antworten, erfolgt ein Time Out Error. Die Notifikation wird in der Folge noch 4 mal gesendet in einem Abstand von 10 min., sofern Sie die obige Einstellung Online, aber Wechsel zu zeitlich versetzte Anfrage (deferred Request), wenn die Online-Anfrage fehlschlägt gewählt haben.

Abhängig von Ihrem Account kann es sein, dass für Sie nur die Option Immer Online verfügbar ist. In diesem Fall wählen Sie diese Option.

#### <span id="page-10-0"></span>2.5.3 Dynamische e-Commerce Parameter

Mit dieser Option steuern Sie, welche Parameter durch KBC in der Antwort gesendet werden sollen. Damit die Zahlungen in Ihrem Shop auch wirklich ausgewertet werden können, müssen alle notwendigen Parameter mitgesendet werden.

Verschieben Sie alle Parameter von verfügbar nach ausgewählt bis auf folgende Parameter:

- $\bullet$  PM
- $\bullet$  CN
- SUBBRAND
- **AAVADDRESS**
- AAVCHECK
- AAVMAIL
- AAVNAME
- AAVPHONE
- AAVZIP

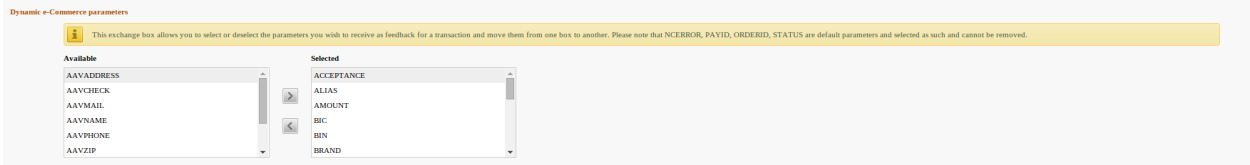

Abbildung 2.1: Konfiguration der dynamischen E-Commerce Parameter. Es kann sein, dass bei Ihnen andere Parameter zur Auswahl stehen abhängig von Ihrem Account. Lassen Sie sich dadurch nicht verwirren.

#### <span id="page-10-1"></span>2.5.4 Dynamische Parameter

Mit dieser Option steuern Sie, welche Parameter durch KBC in der Antwort gesendet werden sollen. Damit die Zahlungen in Ihrem Shop auch wirklich ausgewertet werden können, müssen alle Parameter mitgesendet werden.

Verschieben Sie alle Parameter von verfügbar nach ausgewählt.

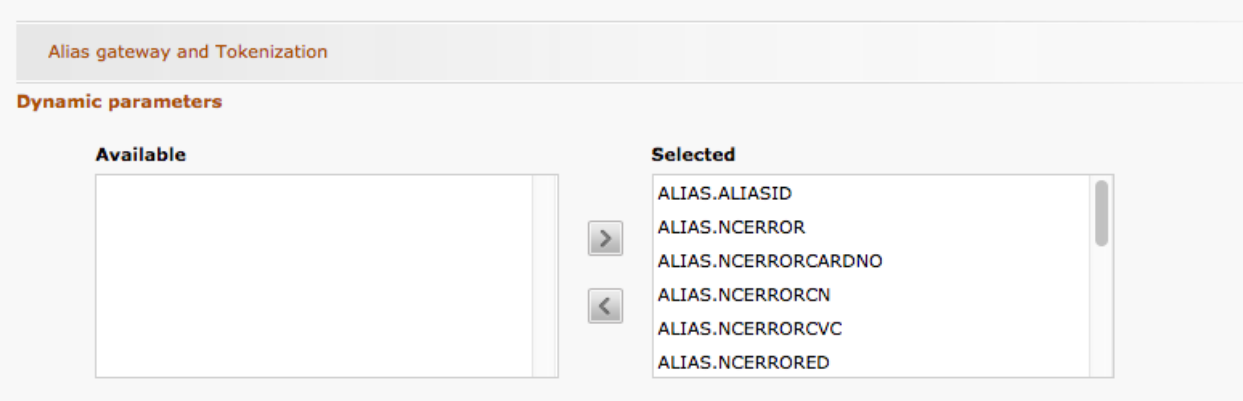

Abbildung 2.1: Konfiguration der dynamischen Parameter. Es kann sein, dass bei Ihnen andere Parameter zur Auswahl stehen abhängig von Ihrem Account. Lassen Sie sich dadurch nicht verwirren.

#### <span id="page-11-0"></span>2.5.5 Sicherheit der Anfrageparameter

Das Feld "SHA-OUT Signatur" ist ein weiterer Sicherheitsmechanismus der Zahlung. Auch hier muss die gewählte Signatur identisch mit derjenigen des Shops sein. Stellen Sie jedoch sicher, dass sich die SHA-OUT Signatur von der SHA-IN unterscheidet.

#### Customweb SHA-String Generator

Bitte beachten Sie, dass für die SHA-Signaturen nur ASCII Zeichen verwendet werden dürfen. Damit Sie keine unerlaubten Zeichen benutzen, verwenden Sie bitte unserem [SHA Signaturen Generator](http://www.customweb.com/signature_gernerator.php)

#### <span id="page-11-1"></span>2.5.6 HTTP-Anfrage für Statusänderungen

Sie haben die Möglichkeit über Statusänderungen direkt von KBC informiert zu werden. Beispielsweise, wenn die Zahlung in den unsicheren Status verschoben wurde, weil das System des Acquirers nicht verfügbar war. Der Status der Zahlung wird so automatisch aktualisiert. Es erlaubt Ihnen aber auch Bestellungen direkt bei KBC zu verbuchen. Mit einer kurzen Verzögerung, sollte sich dann auch der Status in Ihrem Shop updaten.

Um das Feature der Status Synchronisation zu nutzen, wählen Sie die Option Für jede Offline-Statusänderung (Zahlung, Stornierung,...). und tragen die URL ein, welche Sie in dem Hauptmodul im Shop unter dem Tab Setup finden: KBC > Setup.

Setzen Sie die URL, die das Modul anzeigt, in das Feld 'URL, an welche der Händler eine zeitversetzte HTTP-Anfrage (deferred HTTP request) im Falle einer Offline-Änderung eines Transaktionsstatus wünscht' und aktivieren die Option Für jede Offline-Statusänderung (Zahlung, Stornierung,...).

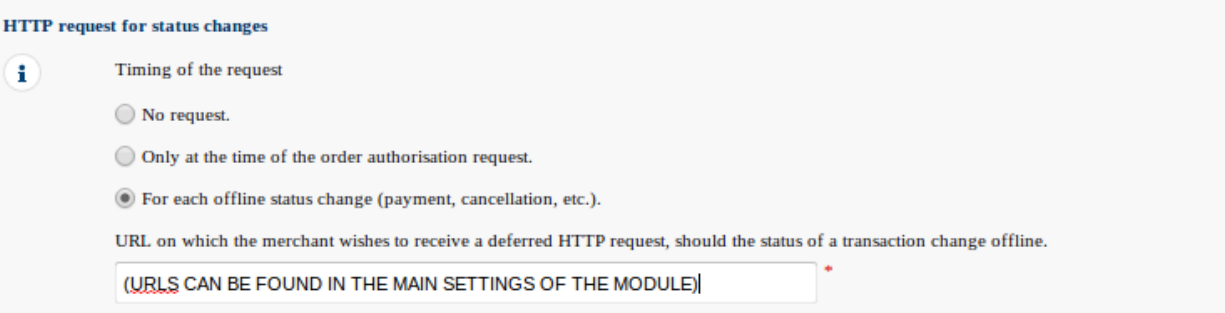

Abbildung 2.1: Setzen Sie in das URL Feld die URL, welche Sie im Hauptmodul unter Setup finden.

### <span id="page-12-0"></span>2.5.7 Dynamische Parameter

Verschieben Sie alle Parameter von verfügbar nach ausgewählt.

### <span id="page-12-1"></span>2.6 (Dynamisches)-Template / Vorlage

Die Option Template finden Sie neu unter Konfiguration > Vorlage. Die dynamische Vorlage (Dynamic Template Mode) erlaubt es Ihnen, die Eingabemaske der Kreditkartendaten im Design Ihres Webshops zu gestalten. Sollte das Feld zur dynamischen Vorlage nicht angezeigt werden, nehmen Sie bitte mit KBC Kontakt auf. Es kann sein, dass noch zusätzliche Optionen in Ihrem Konto freigeschaltet werden müssen.

Verwenden Sie zur Nutzung des dynamischen Templates folgende Einstellungen:

- JavaScript-Prüfung: 'Nein'
- Unsere Module unterstützen die 'Nutzung statischer Vorlagen' nicht. Klicken Sie dort also auf "Nein".
- Nutzung dynamischer Vorlage erlauben 'Ja'.
- Falls Sie die dynamische Vorlage benutzen, fügen Sie den Hostnamen, d.h. https://Ihr-Shop. com in das untere Feld ein. Das obere muss leer bleiben

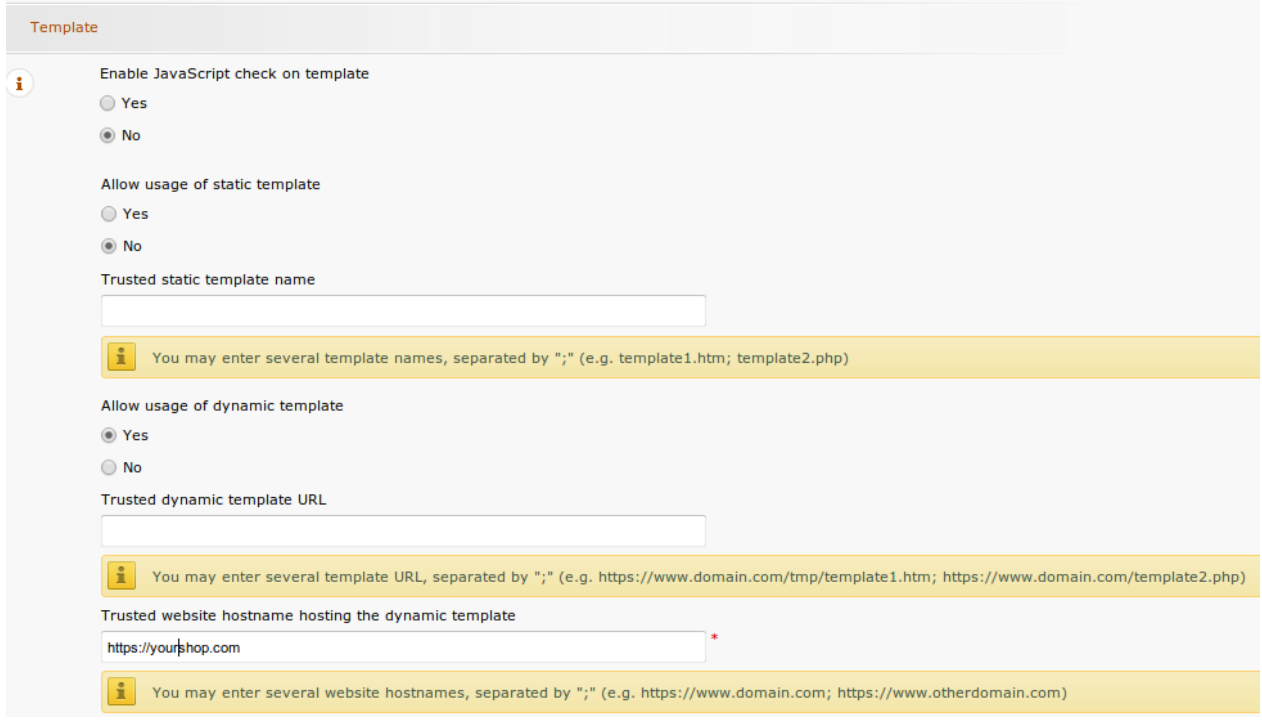

Abbildung 2.1: Konfiguration des dynamischen Templates.

### Dynamic Template

Beachten Sie, dass Sie für die Nutzung des dynamic Template ein SSL Zertifikat besitzen müssen. Ansonsten werden die CSS-Ressourcen in gewissen Browsern nicht nachgeladen. Dies führt zu Darstellungproblemen.

Die Aktivierung des Dynamic Template im Shop wird [hier](#page-26-0) beschrieben.

### <span id="page-13-0"></span>2.7 Hidden Authorisation, Ajax Authorisation (FlexCheckout - Hosted Tokenization Page), External Checkout & Alias Manager

Die Nutzung der Hidden Autorisierung, Ajax Autorisierung (FlexCheckout - Hosted Tokenization Page), Alias Manager oder External Checkout erfordert zusätzliche Optionen. Stellen Sie daher sicher, dass die Voraussetzungen zur Nutzung erfüllt sind.

#### <span id="page-13-1"></span>2.7.1 Voraussetzungen

Für die Nutzung von Hidden Authorisation oder Ajax Authorisation (FlexCheckout) in der Zahlungsverarbeitung sind bei KBC Anpassungen im Backend nötig. Überprüfen Sie, ob diese Optionen in Ihrem Konto freigeschaltet sind unter Konto > Ihre Optionen.

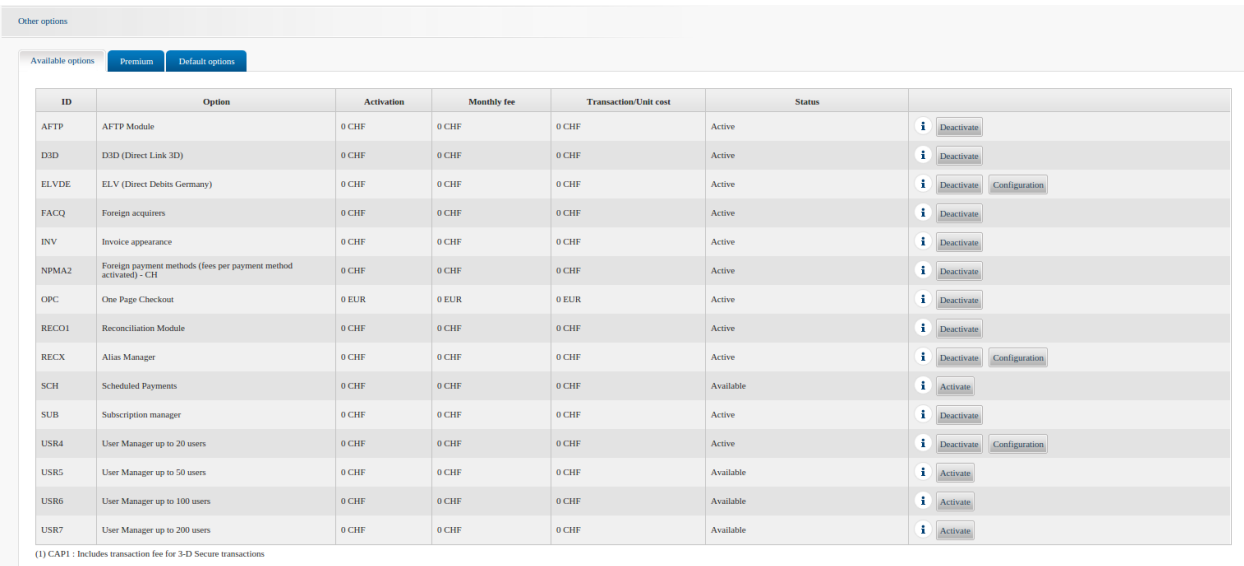

Abbildung 2.1: Stellen Sie sicher, dass die Option OPC und DPR aktiviert ist.

Sollte eine Option nicht verfügbar sein, melden Sie sich bitte direkt bei KBC.

#### Optionen und Bedeutung:

- Für die Nutzung von Hidden Authorisation benötigen Sie die Option OnePageCheckout (OPC) und DirectLink (DPR).
- Für die Nutzung von Ajax Authorisation (FlexCheckout) benötigen Sie die Option OnePageCheckout (OPC) und DirectLink (DPR).
- Wenn Sie zusätzlich den Alias Manager verwenden möchten, benötigen Sie auch noch die Option Alias Manager (RECX).

Falls diese Optionen nicht verfügbar sind, nehmen Sie bitte direkt mit KBC Kontakt auf.

#### <span id="page-14-0"></span>2.7.2 Erstellen eines API Users

Für das Transaktionsmanagement oder die Nutzung des Hidden Modes (Alias Gateway) brauchen Sie zwingend einen API Nutzer. Bitte befolgen Sie die unten erwähnten Schritte zur Erstelung eines solchen Nutzers.

Klicken Sie auf Konfiguration > Benutzerverwaltung auf Neuen Benutzer. Wählen Sie eine USERID und legen Sie Benutzername und E-Mail-Adresse an. Als Profil wählen Sie Administrator ohne Benutzer Manager. Es ist zudem wichtig, dass Sie die Option Spezieller Benutzer für API (kein Zugriff auf die Administration) anwählen. Sollten Sie diese Option nicht sehen, müssen Sie bei KBC die Konto-Option KBC DirectLink aktivieren lassen.

#### Passwort des API-Users

Die USERID sowie das API-User Passwort dürfen lediglich Zahlen und Buchstaben enthalten sowie Sonderzeichen. Die folgenden Sonderzeichen sind nicht erlaubt: & (Ampersand), " (Double Quotes), ' (Single Quotes).

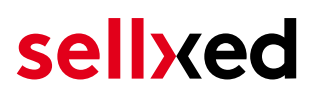

Notieren Sie sich die Zugangsdaten. Die einzelnen Daten müssen später an entsprechender Stelle bei der [Konfiguration des Hauptmoduls](#page-18-1) eingetragen werden.

#### <span id="page-15-0"></span>2.7.3 Nutzung von External Checkouts

Für die Nutzung von External Checkouts sind zusätzliche Optionen notwendig. Unter External Checkouts verstehen wir Zahlarten, welche die Möglichkeit der automatischen Adressübergabe bieten wie beispielsweise Masterpass.

Die Nutzung der External Checkouts verlangt die Option Direct Link sowie die Aktivierung der Zahlart in Ihrem Konto.

Damit die Zahlart funktioniert müssen Sie sicherstellen, dass unter Technische Informationen > Transaktionsfeedback im Abschnitt Direct Link alle Parameter nach ausgewählt verschoben sind.

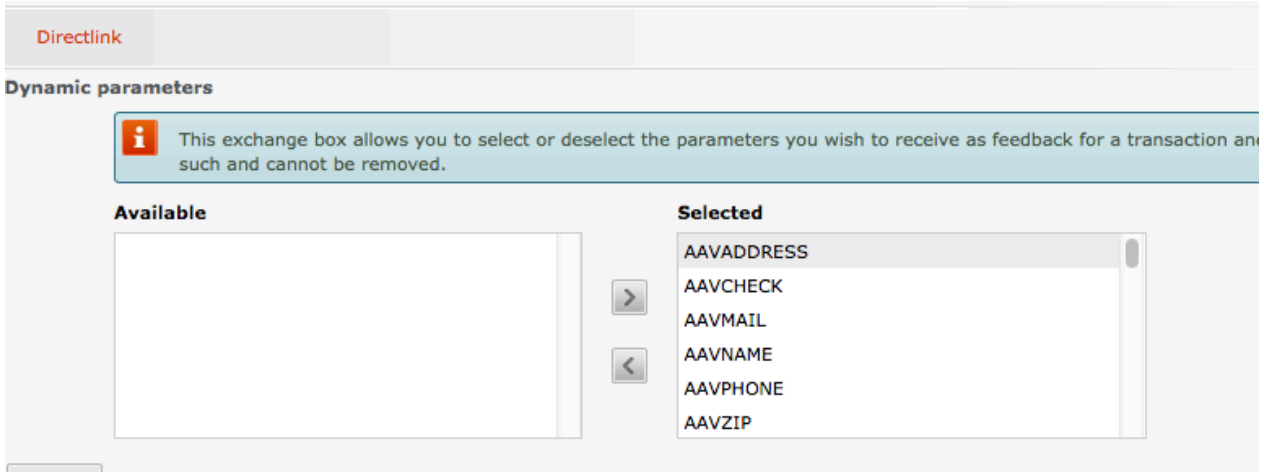

SAVE

Abbildung 2.1: Response Parameter für Direct Link.

## <span id="page-16-0"></span>3 Modul Installation im e-Commerce Shop

## <span id="page-16-1"></span>3.1 Installation

Sie sollten zu diesem Zeitpunkt bereits im Besitz des Moduls sein. Falls nicht erhalten Sie die Moduldateien in Ihrem Benutzerkonto im [sellxed Shop](https://www.sellxed.com/shop/de/customer/account/login/) (Menüpunkt "Meine Downloadartikel"). Um das Modul in Ihrem e-Commerce Shop zu installieren, führen Sie bitte folgende Schritte durch:

- 1. Laden Sie das Plugin herunter. Den Download finden Sie in Ihrem sellxed.com Account unter "Meine Downloadartikel".
- 2. Entpacken Sie das Archive, welches Sie heruntergeladen haben.
- 3. Im entpackten Ordner finden Sie einen Ordner "files"
- 4. Für einige Shops werden verschiedene Versionen des Plugins zur Verfügung gestellt.
- 5. Laden Sie nun mit Ihrem preferierten FTP Programm **den ganzen Inhalt** dieses Ordners ins Stammverzeichnis Ihres Shops. Bei gewissen Shops gibt es einen spezifischen Ordner, welcher die Plugins enthält. Sollte dies der Fall sein laden Sie das Plugin in diesen Ordner hoch. Stellen Sie sicher, dass die Ordner nur zusammengeführt werden und nicht ersetzt.
- 6. Falls nicht bereits geschehen, loggen Sie sich bitte in Ihrem Shop ein.

## <span id="page-16-2"></span>3.2 Updates und Upgrades

Während der Supportdauer, erhalten Sie unbeschränkten Zugriff auf Updates und Upgrades in Ihrem Kundenkonto. Um über solche Updates informiert zu werden abonnieren Sie bitte den RSS-Feed. Mehr Informationen hierzu finden Sie hier: [http://www.sellxed.com/de/updates\\_upgrades.](http://www.sellxed.com/de/updates_upgrades)

### <span id="page-16-3"></span>3.2.1 Update Checklist

Bitte führen Sie vor jedem Update folgende Schritte durch:

- 1. Erstellen Sie immer ein Backup der Files und der Datenbank, bevor Sie mit dem Update beginnen
- 2. Testen Sie das Update auf einem **Testsystem**. Wir testen die Module intern, es kann aber sein, dass im Zusammenspiel mit anderen Plugins weitere Fehler auftreten.
- 3. Warten Sie bis die Files vollständig auf den Server gespielt sind und besuchen Sie dann die Konfigurationsseite des Hauptmoduls. Falls vorhanden leeren Sie bitte auch noch alle Caches des Shopssystems

Je nach Update kann es sein, dass eine Datenbankmigration durchgeführt werden muss. Wir empfehlen Ihnen daher, dass Update zu einem Zeitpunkt durchzuführen, an dem nicht zu viele Kunden auf Ihrem Shop zugreifen.

### Vorsicht bei Updates im Live Shop

Besondere Vorsicht ist bei Updates im Live Shop geboten. Testen Sie ein Update immer zuerst in einem Testsystem. Unser Support Team hilft Ihnen gerne bei Problemen. Bei Updates direkt im Live-System kann es jedoch zu unterbrüchen kommen, welche je nach Support Ressourcen bis zu 2 Tage dauern können.

### <span id="page-17-0"></span>3.2.2 Update Instruktionen

Bevor Sie das Update aufspielen, lesen Sie bitte die Update Instruktionen. Diese finden sich am Ende der Pluginseite im Changelog. Sofern nichts weiteres in den Update Instruktionen steht, können die Files einfach überschrieben werden.

## <span id="page-18-0"></span>4 Modul Konfiguration im e-Commerce Shop

Die Konfiguration teilt sich in zwei Stufen. Der erste Schritt umfasst die Konfiguration des Hauptmoduls mit den Grundeinstellungen (vgl. [Konfiguration des Hauptmodul](#page-18-1)s). In einem zweiten Schritt können für jede [Zahlungsart](#page-18-1) individuelle Konfigurationen vorgenommen werden. Dies bringt Ihnen volle Flexibilität und grösste Anpassung an Ihre Prozesse.

### Erstellen Sie Backups!

Bitte erstellen Sie auf jeden Fall ein Backup des Hauptverzeichnises Ihres Shops. Bei Problemen können Sie so jederzeit wieder zum Ursprungszustand zurückkehren.

Im Weiteren empfehlen wir Ihnen die Integration zuerst auf einem Testsystem durchzuführen. Es kann immer wieder zu Komplikationen mit von Ihnen installierten Drittmodulen kommen. Bei Fragen steht Ihnen unser kompetenter Support gerne zur Verfügung.

### <span id="page-18-1"></span>4.1 Konfiguration des Hauptmoduls

Sie aktivieren das Plugin indem Sie im Menü unter Plugins das Modul E-Commerce KBC aktivieren.

Sie finden die Einstellungen des Hauptmoduls unter KBC > KBC . Tragen Sie hier die Daten in die einzelnen Felder ein. Die benötigten Daten haben Sie entweder bereits im Backend von KBC eingetragen oder von KBC in vorheriger Korrespondenz erhalten. Jede Option wird zudem mit einem kurzen Infotext im Shop nochmals erläutert.

### <span id="page-18-2"></span>4.2 Setzen der URL für das Transaktionsfeedback

Damit die Zahlung in Ihrem Shop richtig verarbeitet werden kann, müssen Sie in der Konfiguration von KBC mindestens eine Feedback URL angeben. Die einzutragende URL finden Sie innerhalb Ihres e-Commerce Shops direkt unter: KBC > Setup.

## <span id="page-18-3"></span>4.3 Konfiguration der Zahlungsart

Nachdem das Hautpmodul erfolgreich konfiguriert wurde, finden Sie unter Settings > Store > Payments die Einstellungen zu den einzelnen Zahlungsarten in Ihrem Shop. Jede Zahlungsart wird Ihnen einzeln aufgelistet. Aktivieren Sie jene Zahlungsmethoden, welche Sie Ihren Kunden anbieten möchten, indem Sie den Haken rechts anklicken. Sie können für jede Zahlungsart individuelle Einstellungen vornehmen und so die Zahlung optimal an Ihre Prozesse anpassen.

## <span id="page-19-0"></span>4.4 Direktes Verbuchen von Bestellungen

Mit der Option "Buchung" legen Sie fest, ob Zahlungen direkt verbucht, oder zuerst autorisiert werden. Sofern Sie in einem ersten Schritt nur autorisieren möchten, stellen Sie sicher, dass die Zahlungen später verbucht werden.

Eine Reservation ist, abhängig von Ihrem Acquiring Vertrag, nur eine gewisse Zeit garantiert. Sollten Sie in dieser Zeit nicht verbuchen, kann es sein, dass die Autorisierung nicht mehr garantiert wird. Weitere Informationen zum Prozess der Verbuchung finden Sie weiter unten.

### Unterschiedliche Einstellungen zwischen KBC - Backend und Modul

Es kann sein, dass die Einstellungen im Modul für die Zahlungsweise Ihre Einstellungen im Backend von KBC einfach überschreiben.

## <span id="page-19-1"></span>4.5 Unsicherer Status

Sie können Bestellungen, für welche die Zahlung noch nicht garantiert werden kann, speziell markieren. Dies erlaubt Ihnen diese Bestellung vor dem Versand noch einmal manuell zu prüfen.

### <span id="page-19-2"></span>4.5.1 Setzen von Order-Status

Sie können für jede Zahlungsart festlegen in welchen Status die Bestellung je nach Buchungsstatus verschoben werden soll. Es handelt sich hier um den initialen Status der Bestellung.

## <span id="page-19-3"></span>4.6 Optional: Validierung

Mit der Validierung steuern Sie den Zeitpunkt wann eine Zahlungsart im Checkout angezeigt werden soll. Diese Einstellung ist für Module relevant bei denen die Benutzung von Voraussetzungen Ihres Kunden abhängig ist. Beispielsweise wenn noch eine Bonitätsprüfung erfolgen soll, oder die Zahlungsart nur in gewissen Ländern verfügbar ist. Es kann sein, dass diese Einstellung bei Ihnen nicht ersichtlich ist. Dann überspringen Sie diesen Punkt. Damit die Bonitätsprüfung beziehungsweise Adressvalidierung auch mit europäischen Zeichen funktioniert, muss bei gewissen PSP-Einstellungen das Charset des "Blowfish mode" auf "UTF-8" gesetzt werden.

Sollte die Einstellung ersichtlich sein, haben Sie die Wahl zwischen folgenden Optionen:

- Validierung vor Auswahl der Zahlungsmethode: Es erfolgt vor der Auswahl der Methode eine Validierungsprüfung. Sofern die Voraussetzungen nicht erfüllt sind, wird die Zahlungsart nicht angezeigt.
- Validierung nach der Auswahl der Zahlungsmethode: Die Prüfung der Voraussetzung erfolgt nach der Wahl und vor der Bestätigung der Bestellung.
- <span id="page-19-4"></span>Während der Autorisierung: Die Validierungsprüfung erfolgt durch KBC während dem Autorisierungsprozess. Die Zahlungsmethode wird auf jeden Fall angezeigt.

#### 4.6.1 Nutzung mehrer unabhängiger e-Commerce Shops

Für den Fall, dass Sie mehrere unabhängige Shops mit einem Vertrag an KBC anschliessen möchten, benötigten Sie zwei sellxed Zahlungsmodule für beide Shops sowie das zugehörige Multishop Modul, welches Sie direkt beim Artikel finden.

- 1. Entpacken Sie das Multishop Modul und öffnen Sie die Datei "router.php"
- 2. Tragen Sie im Hautpmodul beider Shops im Feld "Shop ID" eine frei definierbare ID ein (bsp. shop a und shop b)
- 3. Fügen Sie in der Datei router.php des Multishop Moduls folgende Zeile an der entsprechenden Stelle ein (jeweils für shop\_a und shop\_b): \$redirect['shop\_a'] = 'https://www.your-shop.com/wp-content/plugins/ecommerce\_kbccw /endpoint.php?c=process&a=index';
- 4. Tragen Sie bei KBC unter dem Punkt "Rückmeldung" anstelle der obgenannten URL folgende URL ein: http[s]://yourshop.com/router.php
- 5. Kopieren Sie die Datei router.php in das Hauptverzeichnis Ihres Shops

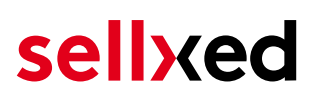

## <span id="page-21-0"></span>5 Einstellungen / Konfiguration von Zahlungsarten

### <span id="page-21-1"></span>5.1 Allgemeine Informationen zu den Zahlungsarten

Das Plugin wird mit einer grossen Auswahl von Zahlungsarten ausgeliefert. Sollte eine Zahlungsart nicht verfügbar sein, bitten wir Sie sich mit uns in Verbindung zu setzen.

Für die Nutzung einer Zahlungsmethode muss die Zahlungsart in Ihrem Konto bei KBC und im Shop aktiviert sein. Informationen zur Konfiguration des Zahlungsmoduls finden Sie weiter oben.

In den folgenden Punkten finden Sie wichtige Informationen zu bestimmten Zahlungsarten, die sich vom Standard unterscheiden.

## <span id="page-21-2"></span>5.2 Informationen zum Zahlungszustand

Sie können für jede Zahlungsart den initialen Zahlungsstatus individuell definieren (Status für autorisierte Zahlungen etc). Dabei definieren Sie den Zahlungsstatus für die einzelnen Zustände abhängig von der Verarbeitungsart der Bestellung (verbucht, autorisiert, etc.). Es handelt sich dabei um den initialen Status, welcher die Bestellung annimmt. Abhängig von der durch Sie durchgeführten Mutationen kann sich der Status ändern.

### Wichtige Info bezüglich dem Bestellstatus

Setzen Sie den Status nie auf Pending KBC oder einen ähnlich lautenden pending status, der durch das Modul eingeführt wird.

### <span id="page-21-3"></span>5.2.1 Bestellstatus "ausstehend" / bevorstehende Zahlung (oder ähnlich)

Bestellungen mit dem Status 'pending KBC' sind pendente Bestellungen. Der Status wird gesetzt, wenn der Kunde für die Zahlung umgeleitet wird aber nicht erfolgreich zurückkehrt oder das Feedback nicht bis zu Ihrem Shop gekommen ist (Kunde hat das Fenster auf der Payment Page geschlossen und die Zahlung nicht abgeschlossen). Abhängig von der Zahlungsart werden diese Bestellungen automatisch in abgebrochene Bestellungen umgewandelt und der Lagerbestand wieder freigegeben (sofern der Cronjob Aktiviert ist). Diese Zeitspanne hängt von den Eigenheiten der Zahlungsart ab, und kann nicht konfiguriert werden.

Wenn Sie eine Vielzahl ausstehender Bestellungen haben, deutet dies in der Regel darauf hin, dass die Notifikationen von Ihrem Webserver zu KBC blockiert werden. In diesem Fall überprüfen Sie die Einstellungen Ihrer Firewall und bitten den Hoster die IPs und User Agents von KBC zu aktivieren.

### <span id="page-22-0"></span>5.2.2 Abgebrochene / stornierte Bestellungen

Bestellungen, die als abgebrochen markiert werden, wurden wie oben beschrieben automatisch in diesen Status aufgrund des Timeouts versetzt. Abgebrochen werden aber auch alle Bestellungen, welche von den Kunden aktiv abgebrochen wurden.

### <span id="page-22-1"></span>5.3 Nutzung Hidden Authorisation / Alias Gateway

Sie haben die Möglichkeit Kreditkarten ohne Weiterleitung auf die Payment Page von KBC abzuwickeln.

Damit Sie dieses Feature nutzen können müssen Sie zuerst die oben unter [Hidden Authorisation](#page-13-0) [/ Alias Gateway](#page-13-0) beschriebenen Schritte durchführen und einen API User anlegen.

In der Folge können Sie für die gewünschten Zahlungsarten die Autorisierungsmethode Hidden Authorisation aktivieren. Dafür müssen Sie als Händler den PCI-SAQ-A-EP erfüllen. Kreditkartendaten werden zu keinem Zeitpunkt auf Ihrem Server gespeichert. Kontaktieren Sie Ihren Acquirer für weitere Informationen über den SAQ und über die Anforderungen.

## <span id="page-22-2"></span>5.4 Credit Card

Sie haben bei der Integration die Wahl zwischen einer Integration mit Vorselektierung im Shop, d. h. der Kunde wählt den Kartentyp bereits in Ihrem Shop oder eine generische Integration, in welchem Fall dem Kunden die Zahlungsart Kreditkarte angezeigt wird und er dann erst auf der Payment Page von KBC den Kreditkartentyp wählt.

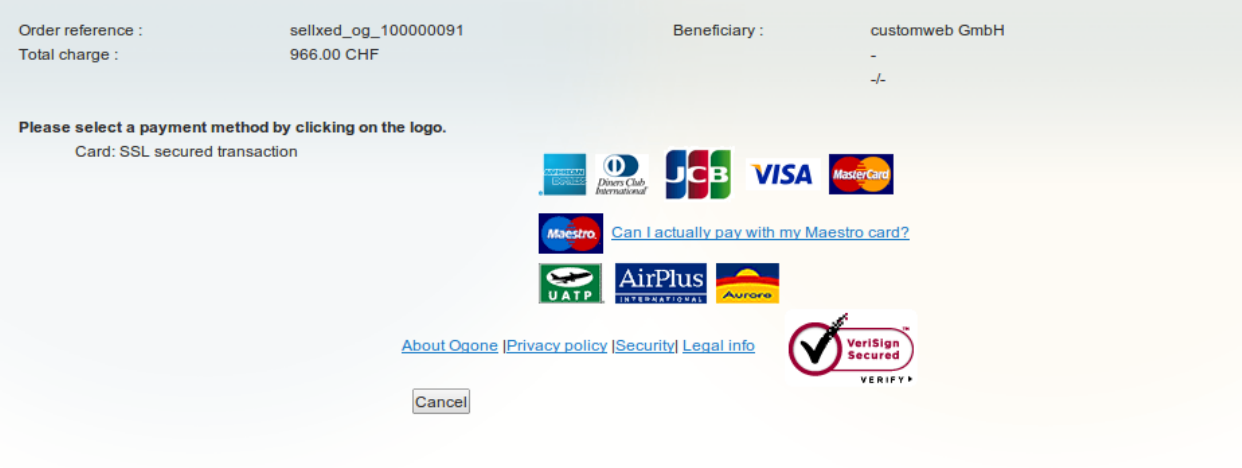

Abbildung 5.1: Keine Vorauswahl der Kreditkartentyps - Diese werden auf der Payment Page ausgewählt.

### Vorauswahl der Zahlungart

Wir empfehlen Ihnen die Payment Preselection zu wählen. Nur diese Integrationsvariante erlaubt Ihnen für jede Zahlungsart individuelle Einstellungen zur Verbuchung etc. vorzunehmen und dem Kunden individuelle Gebühren pro Zahlungsart zu belasten.

## <span id="page-23-0"></span>5.5 PayPal

Sie können PayPal direkt über KBC abwickeln. Dafür sind jedoch einige Anpassungen in Ihrem PayPal Konto notwendig. Für die Nutzung von PayPal führen Sie bitte folgende Schritte aus:

- 1. Aktivieren Sie das Zahlngsmodul in Ihrem Shop
- 2. Stellen Sie sicher, dass die Zahlungsmethode in Ihrem Konto bei KBC freigeschaltet ist
- 3. Die API Anpassungen in Ihrem PayPal Konto müssen vorgenommen werden. Die einzelnen Schritte werden im "PayPal Express Checkout Integration Guide" erklärt. Dieses Dokument finden Sie in Ihrem PSP Konto unter: Support > Integrations- und Benutzerhandbücher > Technische Handbücher > KBC PayPal Express Checkout Integration Guide .

## <span id="page-23-1"></span>5.6 Bank Transfer

Wenn Sie die Zahlart Bank Transfer verwenden möchten, ist es wichtig, dass Sie die [Konfiguration](#page-11-1) [für HTTP Status Änderunge](#page-11-1)n wie oben beschrieben umgesetzt haben. Die Zahlungen via Banktransfer erhalten Anfangs einen pending Status und werden dann, sobald der Kunde den Betrag überwiesen hat, automatisch auf Bezahlt gewechselt, sofern obige Einstellungen korrekt vorgenommen wurden.

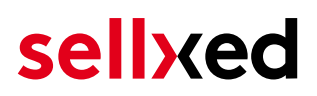

## <span id="page-24-0"></span>5.7 Nutzung der Ajax Authorization (FlexCheckout)

Sie haben die Möglichkeit Kreditkarten ohne Weiterleitung auf die Payment Page von KBC abzuwickeln.

Damit Sie dieses Feature nutzen können müssen Sie zuerst die oben unter [Hidden Authorisation,](#page-13-0) [FlexCheckout \(Hosted Tokenization Page\), External Checkout und Alias Manag](#page-13-0)er beschriebenen Schritte durchführen und einen API User anlegen.

In der Folge können Sie für die gewünschten Zahlungsarten die Autorisierungsmethode Ajax Authorization (FlexCheckout) aktivieren. Kreditkartendaten werden zu keinem Zeitpunkt auf Ihrem Server gespeichert.

## <span id="page-25-0"></span>6 Das Modul in Aktion

In der Folge finden Sie eine Übersicht über die wichtigsten Funktionen im täglichen Gebrauch des KBC Moduls.

## <span id="page-25-1"></span>6.1 Nützliche Transaktionsinformationen zur Bestellung

Sie finden in jeder Bestellung, die mit unserem Modul abgewickelt wurde, eine Übersicht über die wichtigsten Informationen zur Transaktion. Unter anderem erlauben diese Informationen die eindeutige Zuordnung der Bestellungen zu den Transaktionen, welche Sie bei KBC im Backend sehen.

Die Bestellungen finden Sie unter Dashboard > Store Sales.

| $^{\circledR}$ | WooCommerce Saferpay Demo Store |   |                                                                                    | $Q$ 4                          |                              | $+$ New                    |        |              |                 |     | ►<br>Howdy, admin   A |    |
|----------------|---------------------------------|---|------------------------------------------------------------------------------------|--------------------------------|------------------------------|----------------------------|--------|--------------|-----------------|-----|-----------------------|----|
|                |                                 | # | Transaction<br><b>Number</b>                                                       | Date                           | Payment Is<br>method         | authorised                 | Amount |              | Customer note v | Add |                       |    |
|                |                                 | 8 | 26B                                                                                | 2013-<br>$10 - 04$<br>11:29:35 | Saferpay<br><b>Test Card</b> | Yes                        | 200.00 | Less details |                 |     |                       |    |
|                |                                 |   | <b>Authorisation amount</b>                                                        |                                |                              | 200.00                     |        |              |                 |     |                       |    |
|                |                                 |   | <b>Currency</b>                                                                    |                                | <b>EUR</b>                   |                            |        |              |                 |     |                       |    |
|                |                                 |   | <b>Payment method</b>                                                              |                                |                              |                            |        |              |                 |     |                       |    |
|                |                                 |   | <b>Payment ID</b>                                                                  |                                |                              | dznhzlbUOMtGtAYWG618AlWKp5 |        |              |                 |     |                       |    |
|                |                                 |   | <b>Captured amount</b>                                                             |                                |                              |                            |        |              |                 |     |                       |    |
|                |                                 |   | <b>Refunded amount</b><br><b>Transaction authorised</b><br>Transaction uncertain 2 |                                |                              |                            |        |              |                 |     |                       |    |
|                |                                 |   |                                                                                    |                                |                              |                            |        |              |                 |     |                       |    |
|                |                                 |   |                                                                                    |                                |                              | <b>No</b>                  |        |              |                 |     |                       | Ξ. |
|                |                                 |   | <b>Transaction captured</b>                                                        |                                | Yes                          |                            |        |              |                 |     |                       |    |
|                |                                 |   | <b>Transaction paid</b>                                                            |                                | Yes                          |                            |        |              |                 |     |                       |    |
|                |                                 |   | <b>Alias</b>                                                                       |                                |                              | XXXX XXXX XXXX 0111        |        |              |                 |     |                       |    |
|                |                                 |   | <b>Card number</b>                                                                 |                                |                              | XXXX XXXX XXXX 0111        |        |              |                 |     |                       |    |
|                |                                 |   | <b>Card expiry date</b>                                                            |                                | 12/2015                      |                            |        |              |                 |     |                       |    |
|                |                                 |   | <b>Card Type</b>                                                                   |                                |                              | Toyot Capital              |        |              |                 |     |                       |    |
|                |                                 |   | <b>3D Secure</b>                                                                   |                                | Successful                   |                            |        |              |                 |     |                       |    |
|                |                                 |   |                                                                                    |                                |                              |                            |        |              |                 |     |                       |    |
|                |                                 |   | <b>Captures</b>                                                                    |                                |                              |                            |        |              |                 |     | ٠                     |    |

Abbildung 6.1: Transaktionsinformationen in WordPress E-Commerce.

## <span id="page-25-2"></span>6.2 Nutzung des Alias Managers / Token Lösung

Mit dem Alias Manager können Kreditkarten Ihrer Kunden für spätere Einkäufe sicher bei KBC gespeichert werden. Die Nutzung wird aktiviert indem Sie die Option "Alias Manager" in der [Konfiguration der Zahlungsar](#page-18-3)t aktivieren. Für spätere Einkäufe kann der Kunde zwischen den bereits gespeicherten Karten wählen und muss so nicht die gesamte Karte nochmals erfassen.

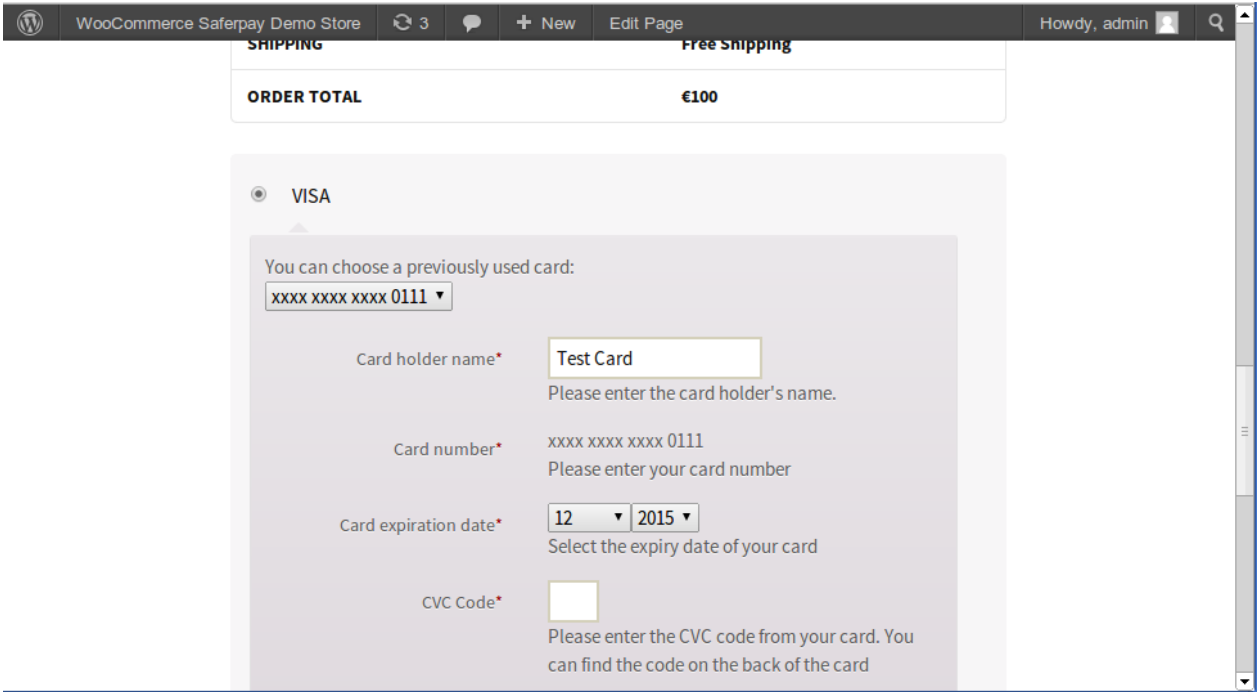

Abbildung 6.1: Alias Manager in WooCommerce

### Alias Manager Optionen

Die Nutzung des Alias Mangers benötigt die Freischaltung der entsprechenden Option bei KBC. Nehmen Sie dafür bitte direkt mit dem Support Kontakt auf.

## <span id="page-26-0"></span>6.3 Dynamic Template

Bei allen sellxed Modulen wird bereits ein Standard Skin für die Nutzung des dynamischen Templates mitgeliefert. Sie aktivieren die Option indem Sie beim Hauptmodul die Option "Dynamic Template" auf "Shop Template verwenden" stellen. Stellen Sie sicher, dass im Backend von KBC, die unter [Vorlage](#page-12-1) beschriebenen Einstellungen vorgenommen wurden.

Das Dynamic Template erlaubt Ihnen die Darstellung der Payment Page im Design Ihres Shops. Der Kunde bemerkt nicht, dass er für die Eingabe auf die Website von KBC weitergeleitet wurde. Das Template passt sich dynamisch Ihrem Shop Template an. So können Sie auch Mobile Skins einfach einbauen (vgl. Screenshots)

### Dynamic Template benötigt ein SSL Zertifikat

Damit das Dynamic Template in allen Browsern korrekt dargestellt wird, benötigen Sie ein SSL Zertifikat in Ihrem Shop.

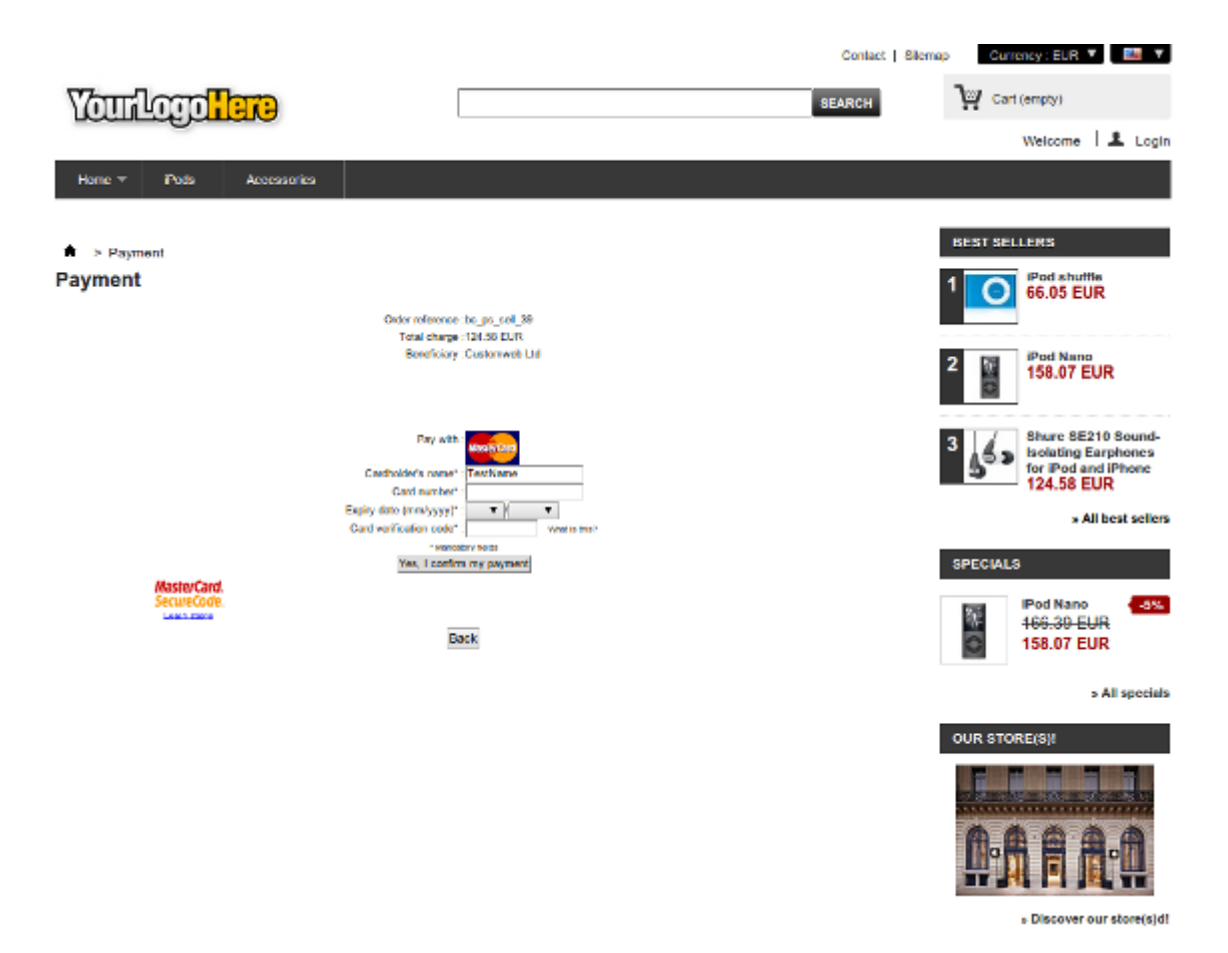

Abbildung 6.1: Beispiel: Das Skin passt sich dynamisch dem Ihrigen an.

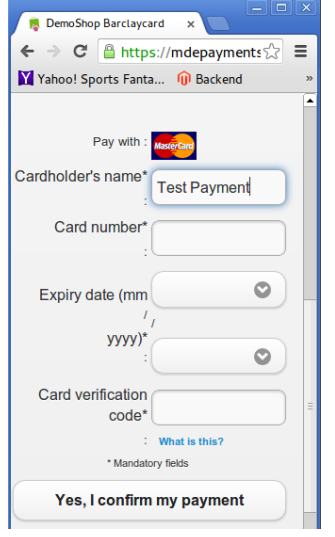

Abbildung 6.1: Beispiel: Dynamic Template mit mobilem Skin

## <span id="page-27-0"></span>6.4 Verbuchen / Stornieren von Bestellungen

#### <span id="page-28-0"></span>6.4.1 Verbuchen und Stornieren von Bestellungen

Um Bestellungen zu verbuchen, öffnen Sie die Bestellung (Dashboard > Store Sales) und anschliessend die Transaktionsinformationen. Im Eingabefeld tragen Sie den Betrag ein, welchen Sie erfassen möchten. Mit einem Klick auf Capture wird die Karte direkt belastet.

Mit dem Klick auf "Cancel Transaction" erfolgt ein Storno der Transaktion und der reservierte Betrag wird auf der Karte Ihres Kunden sofort freigegeben.

### Verbuchung von Bestellungen im Backend von KBC

Das Transaktionsmanagement zwischen KBC und Ihrem Shop ist nicht synchronisiert. Wenn Sie Zahlungen im Backend von KBC verbuchen, wird der Status im Shop nicht angepasst und ein zweites Verbuchen im Shop ist nicht möglich.

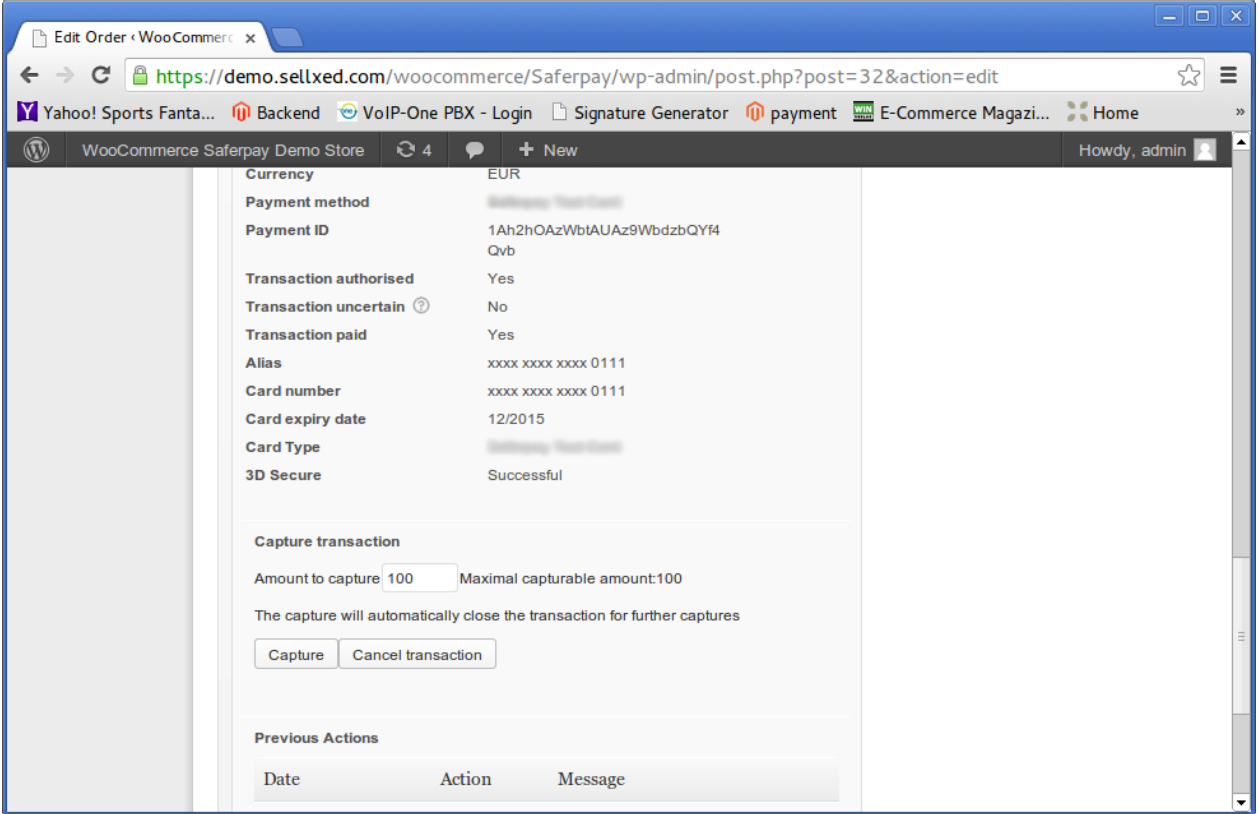

Abbildung 6.1: Verbuchen und Stornieren von Bestellungen.

### Partial Capturing

<span id="page-28-1"></span>Erkundigen Sie sich, ob mehrere Verbuchungen von KBC in Ihrem Vertrag unterstützt werden. Sonst kann es vorkommen, dass die Transaktion bei einer Teilverbuchung für spätere Verbuchungen geschlossen bleibt.

## 6.5 Rückvergüten von Bestellungen

Um Bestellungen rückzuvergüten, öffnen Sie die Transaktionsinformationen der jeweiligen Bestellung(vgl. oben).

Sie können jeden einzelnen Artikel oder einen beliebigen Betrag rückerstatten, indem Sie die Totalbeträge oder die Anzahl Artikel anpassen.

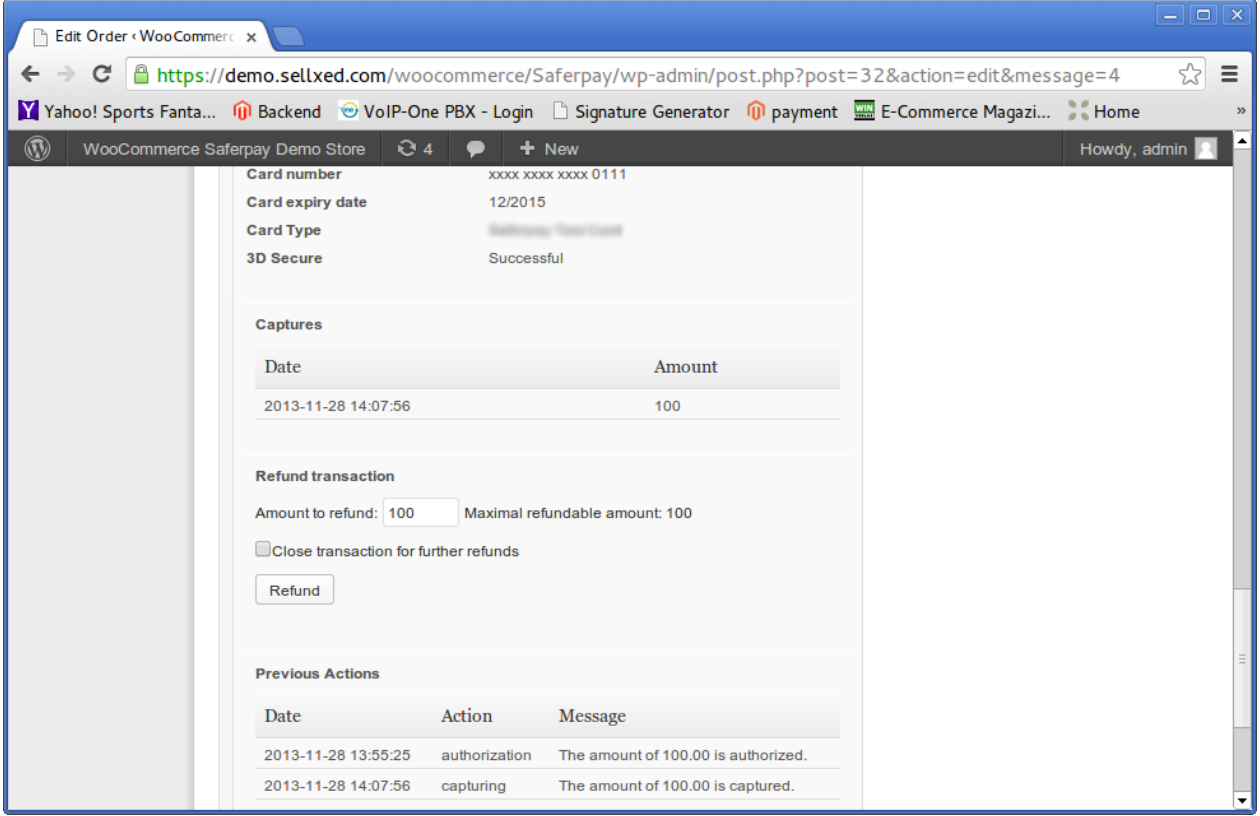

Abbildung 6.1: Refunds in WooCommerce für KBC.

#### Maximaler Refund

Mit unserem Zahlungsmodul können Sie nie mehr als 100 % des ursprünglich autorisierten Betrages zurückerstatten.

### <span id="page-29-0"></span>6.6 Transaktionsverlauf

Jede Aktion im Rahmen des Transaktionsmanagements wird durch das Modul geloggt. Sie finden die Informationen zur Transaktion direkt in der jeweiligen Bestellung.

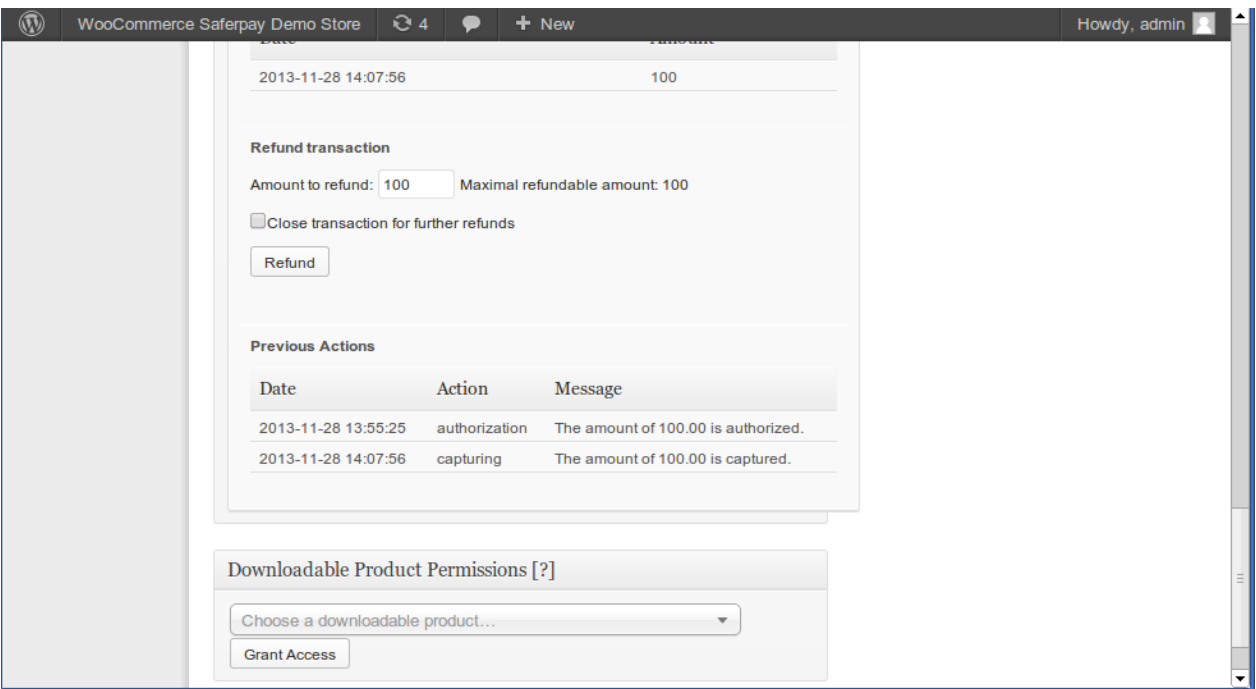

Abbildung 6.1: Transaktionen in der Übersicht im Transaktionsverlauf

## <span id="page-30-0"></span>6.7 Einrichten Cron Job

Um die zeitgesteuerten Funktionen des Plugins (bspw. Update Service, Löschen pendenteter Bestellungen, etc.) zu aktivieren, müssen Sie in e-Commerce Cron Jobs einrichten. Insbesondere die Update-Funktion ermöglicht es Ihnen, nachträgliche Änderungen der Transaktion bei KBC über die API abzuholen (Bitte beachten Sie, dass hier möglicherweise zusätzliche Optionen freigeschaltet werden müssen.

Das Modul verwendet den Standard e-Commerce Cron. Informationen zur Einrichtung finden Sie [hier](http://tommcfarlin.com/wordpress-cron-jobs/).

## <span id="page-31-0"></span>7 Testing

Bevor Sie vom Test Modus in den Live Modus wechseln, sollten Sie das Modul ausführlich testen.

### Testen

Vergessen Sie nicht, nach erfoglreichem Testing den Betriebsmodus von Test auf Live umzustellen.

## <span id="page-31-1"></span>7.1 Testdaten

Nachfolgend finden Sie die Testdaten für die Zahlungsmethoden:

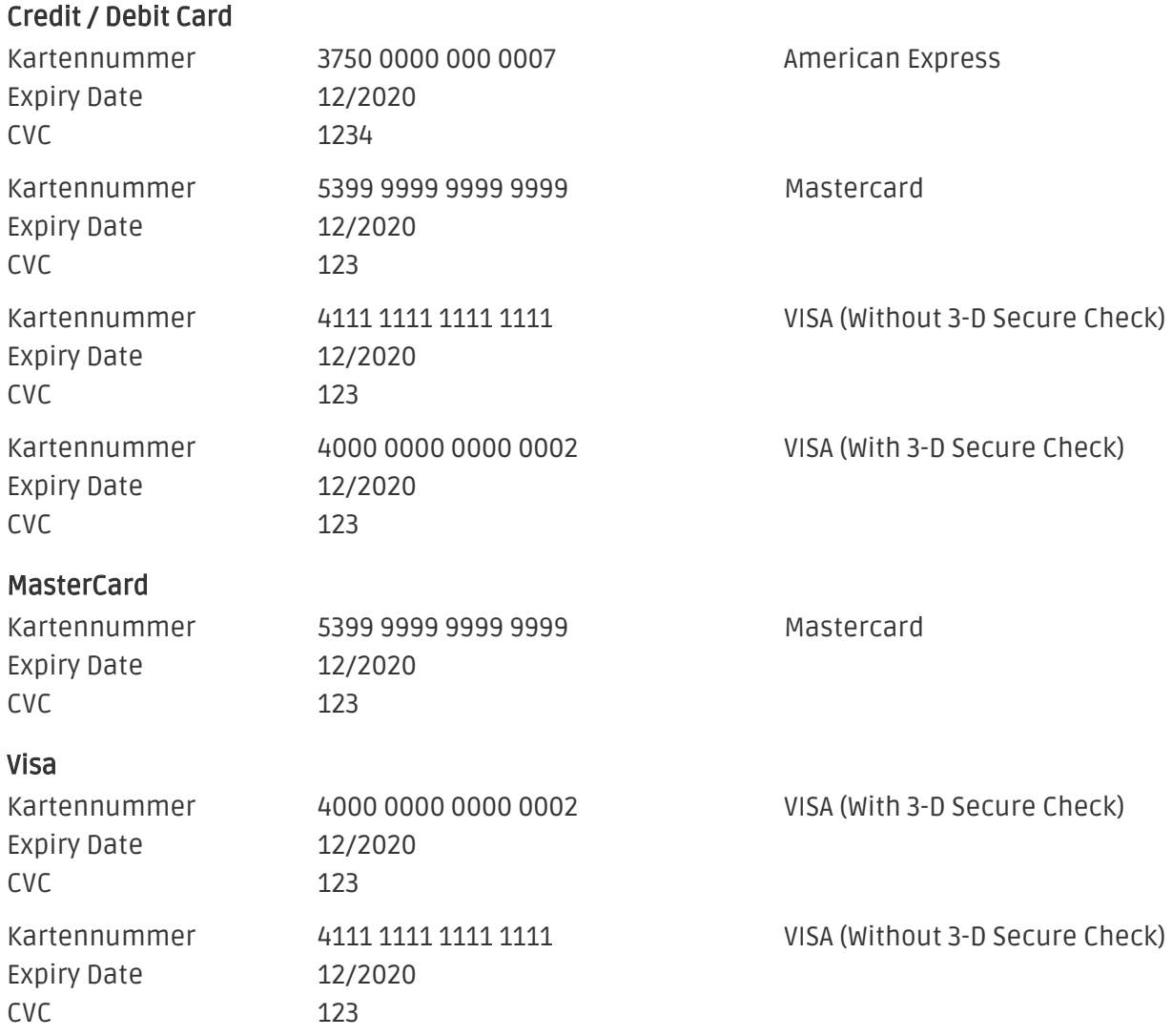

## <span id="page-32-0"></span>8 Fehler und deren Lösungen

Sie finden ausführliche Informationen unter <http://www.sellxed.com/de/faq>. Sollte sich Ihr Problem mit den zur Verfügung gestellten Informationen nicht lösen lassen, melden Sie sich bitte direkt bei uns: <http://www.sellxed.com/de/support>

## <span id="page-32-1"></span>8.1 Die Referrer URL erscheint in meinem Analytics Tool

Unter Umständen kann die Referrer URL von KBC fälschlicherweise im Analytics Tool erscheinen. Dies passiert, wenn der Kunde mit einer HTTP Header Weiterleitung zurück in den Shop geleitet wird. Die meisten Analytic Tools können dieses Problem jedoch minimieren, indem die entsprechende URL aus dem Report ausgeschlossen wird.

Für Google Analytics hilft dieses Step-by-Step Guide am Beispiel von PayPal: [Weitere Infos sind](http://www.optimizesmart.com/tracking-true-referrals-in-google-analytics-when-using-paypal-and-other-payment-gateways/) [unter Punkt 4 beschrieben.](http://www.optimizesmart.com/tracking-true-referrals-in-google-analytics-when-using-paypal-and-other-payment-gateways/)

## <span id="page-33-0"></span>9 Error Logging

Das Modul logged verschiedene unerwartete Fehler und sonstige Fehler abhängig vom konfigurierten Logging Level. Sollte es ein Problem mit dem Modul geben kann das Log Hinweise auf dessen Ursache liefern.

## <span id="page-34-0"></span>10 Erweiterte Informationen

Dieser Abschnitt des Manuals beinhaltet Informationen für Anwender mit speziellen Anforderungen. Sämtliche hier aufgeführte Informationen und Konfigurationen sind optional und für die normale Verwendung des Plugins nicht erforderlich.

### <span id="page-34-1"></span>10.1 Transaction Object

In diesem Abschnitt finden Sie Informationen wie Sie Daten zu einer Transaktion aus der Datenbank auslesen können um diese, z.B. in einem ERP System, weiter zu verarbeiten.

Für die Code Snippets in diesem Abschnitt wird angenommen, dass sich Ihr Script im Stammordner des Shops, in einer Standart Ordnerstruktur befindet.

Initialisieren Sie e-Commerce in Ihrem Script, dies ist nötig um die Verbindung zur Datenbank herzustellen.

require once( dirname( FILE ) . '/wp-load.php' );

Include the modules Util class.

```
require_once ABSPATH.'wp-content/plugins/ecommerce_kbccw/classes/KBCCw
/Util.php';
```
Nun können Sie die Transaktion laden und das transactionObject extrahieren. Laden der Transaktion per Id:

```
$transactionById = KBCCw_Util::getTransactionById($transactionId);
$transactionObject = $transactionById->getTransactionObject();
```
Laden der Transaktion per external Id:

```
$transactionByExternal = KBCCw_Util::getTransactionByExternalId
($externalId);
$transactionObject = $transactionByExternal->getTransactionObject();
```
Laden der Transaktion per order id:

```
$transactionsByOrder = KBCCw_Util::getTransactionsByOrderId($orderId);
foreach($transactionsByOrder as $transaction){
     $transactionObject = $transaction->getTransactionObject();
     //Do something with each object
}
```